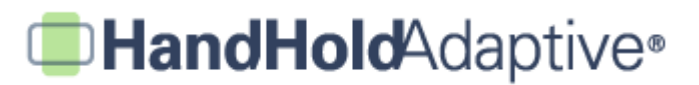

## **How to Create and Present a Set of Choices Using iPrompts®**

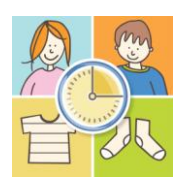

With iPrompts®, it takes only seconds to create, save, and present a set of choices. You may save as many sets as you'd like! Present choices between foods, people, places, feelings – about anything you can think of. When presented in horizontal or "landscape" orientation, pressing a choice darkens the other options.

#### **STEP 1: Create and name your new choice set.**

Open iPrompts®, and then tap the Choices tab at the bottom of the screen. Press the "+" icon in the upperright to create a new choice set, enter your set's name using the keypad, and press "Save".

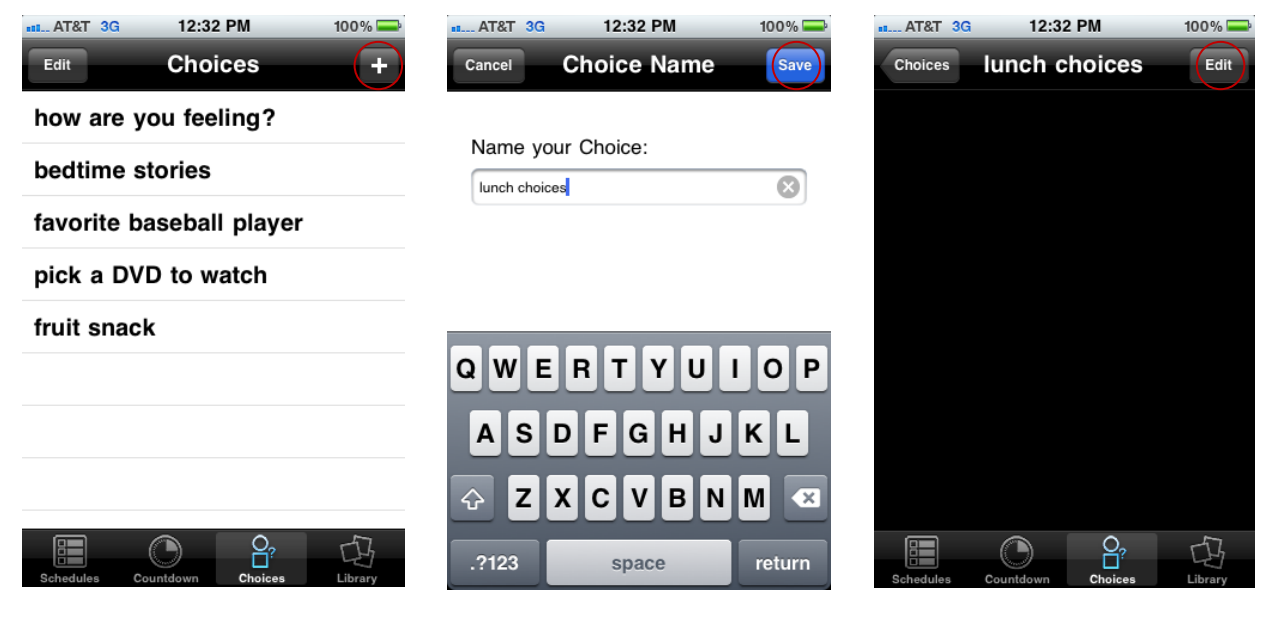

*Tap the "Choices" tab at the bottom, and then tap the "+" icon in the upper-right to create a new choice set.*

*Enter a name for your set, and then press "Save".*

*Your choice set has been created. Now it's time to add pictures! Press "Edit" in the upper-right.*

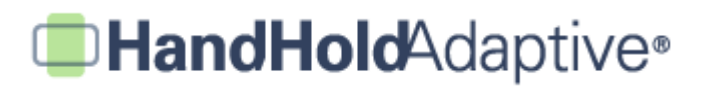

### **STEP 2: Add a picture to your choice set.**

Once your new choice set is created (or, your existing set is selected), press the "Edit" button to add pictures to your set. This example describes how to add pictures from the iPrompts® Library. (Separate tutorials are available to describe methods for adding pictures from the Internet, pictures from the iPhone's built-in camera, and personal digital pictures from a computer.) Tap "Add Library/Web Pic", browse the Library categories, select your image, and press "Save".

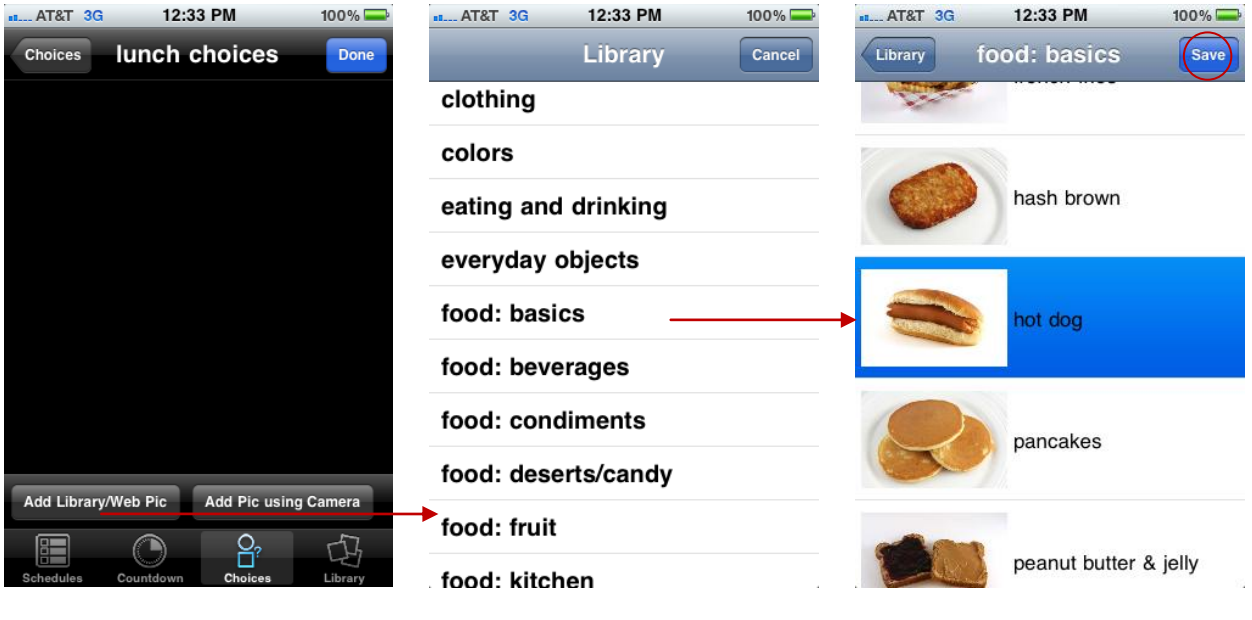

*Tap "Add Library/Web Pic" in the lowerleft. (If you're on an iPhone, you may also select "Add Pic using Camera" to add a picture directly to your choice set).*

*After selecting "Add Library/Web Pic", browse categories in the Library to find your picture.* 

*Select your desired image, and then press "Save". The picture will be saved within your choice set.*

# **HandHold**Adaptive®

### **STEP 3: Add or delete choices.**

Once you've added the first picture to your choice set, you may add more pictures by repeating Step 2. After pressing "Edit" in the upper-right, you may delete pictures (tap the red "-" symbol to the left of an image). You may also "swap" a picture out with a different picture by tapping it (in vertical or "portrait" orientation only). Press "Done" when you're through editing the choice set.

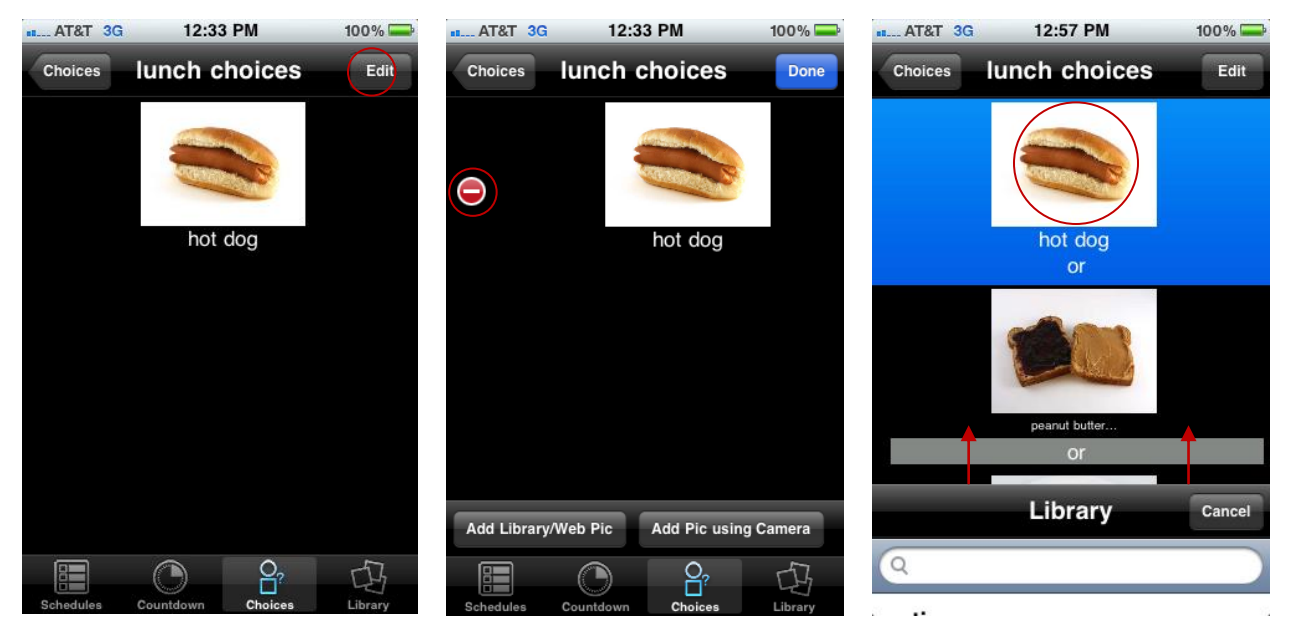

*Press "Edit" once again to add or delete pictures.*

*To delete, tap the red "-" symbol to the left of a picture.*

*In vertical orientation, tap a picture to call up the Library and "swap" it out. Press "Done" when editing is complete.*

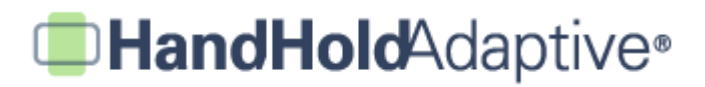

### **STEP 4: Rotate your device, and present the set of choices.**

When your choice set is vertical or in "portrait" orientation, you may configure it as described in Steps 1-3 above. Choices are then presented by rotating your iPhone, iPod Touch or iPad 90 degrees (i.e., into "landscape" or horizontal orientation). This enlarges the pictures so that your loved one may better understand the options being presented. If your set has more than two choices, slide your finger from right to left across the screen to scroll through the set. Touching a choice causes it to "highlight" by darkening the other options.

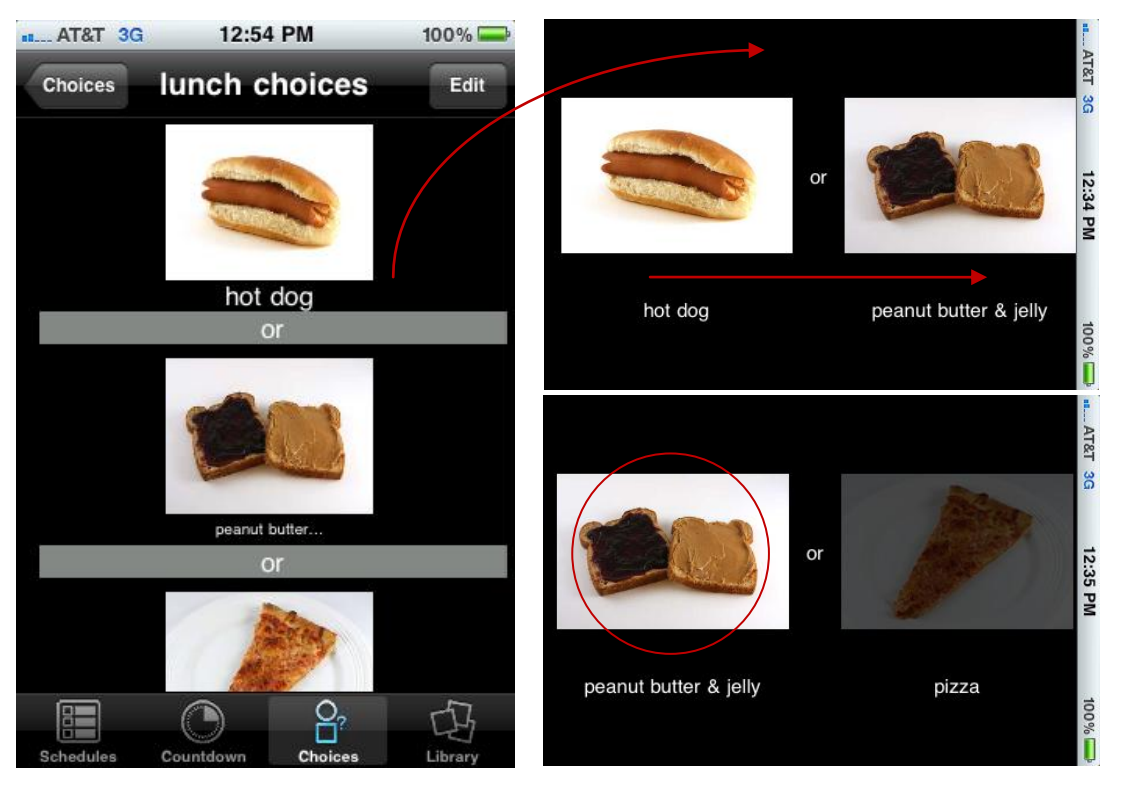

*Start on the "main screen" of your choice set (press "Done" to conclude any editing). Rotate your device 90 degrees, so that the images enlarge for presentation.* 

*If you have more than two choices in your set, slide your finger from right to left to reveal the choices. When a choice is pressed (e.g., by a caregiver, or by a nonverbal individual identifying a choice), it "highlights".*